## Как обновить мобильное приложение OR PTC DCI – устройства Apple

Приложение OR PTC DCI будет регулярно обновляться. Для обновления приложения OR PTC DCI следуйте приведенным ниже инструкциям.

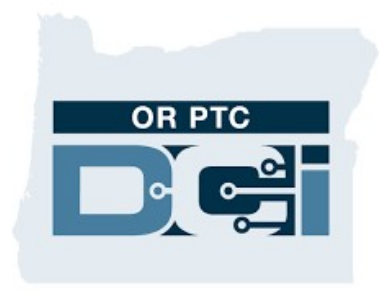

## Приложение OR PTC DCI

## Как вручную обновлять приложения на iPhone, iPad или iPod touch

- 1. Откройте App Store
- 2. Коснитесь значка профиля вверху экрана
- 3. Найдите ожидающие обновления и заметки о версии приложения OR PTC DCI.
- 4. Коснитесь Update (Обновить) возле приложения OR PTC DCI, если эта опция доступна.
- 5. Если вы видите только «Open» («Открыть»), то обновления отсутствуют.

## Как вручную обновлять приложения на Mac

- 1. Откройте App Store
- 2. Нажмите Updates (Обновления) в боковой панели
- 3. Нажмите Update (Обновить) возле приложения OR PTC DCI

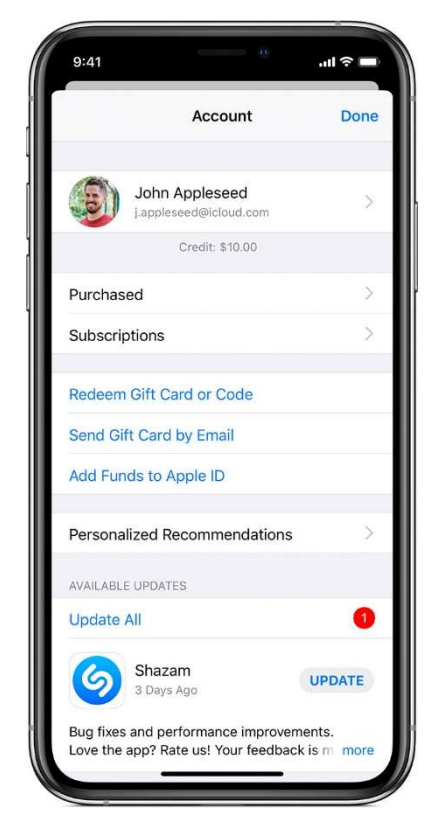